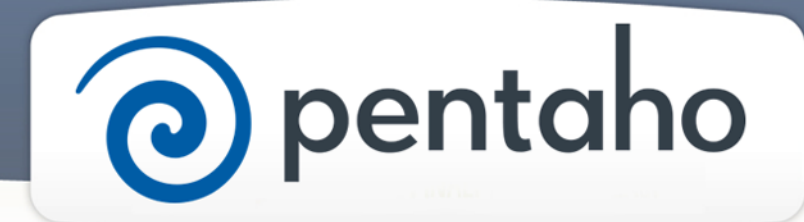

Install All Components

# ) pentaho

This document supports Pentaho Business Analytics Suite 5.0 GA and Pentaho Data Integration 5.0 GA, documentation revision August 28, 2013, copyright © 2013 Pentaho Corporation. No part may be reprinted without written permission from Pentaho Corporation. All trademarks are the property of their respective owners.

# Help and Support Resources

If you do not find answers to your quesions here, please contact your Pentaho technical support representative.

Support-related questions should be submitted through the Pentaho Customer Support Portal at [http://support.pentaho.com.](http://support.pentaho.com)

For information about how to purchase support or enable an additional named support contact, please contact your sales representative, or send an email to [sales@pentaho.com.](mailto:sales@pentaho.com)

For information about instructor-led training, visit [http://www.pentaho.com/training.](http://www.pentaho.com/training)

## Liability Limits and Warranty Disclaimer

The author(s) of this document have used their best efforts in preparing the content and the programs contained in it. These efforts include the development, research, and testing of the theories and programs to determine their effectiveness. The author and publisher make no warranty of any kind, express or implied, with regard to these programs or the documentation contained in this book.

The author(s) and Pentaho shall not be liable in the event of incidental or consequential damages in connection with, or arising out of, the furnishing, performance, or use of the programs, associated instructions, and/or claims.

## **Trademarks**

Pentaho (TM) and the Pentaho logo are registered trademarks of Pentaho Corporation. All other trademarks are the property of their respective owners. Trademarked names may appear throughout this document. Rather than list the names and entities that own the trademarks or insert a trademark symbol with each mention of the trademarked name, Pentaho states that it is using the names for editorial purposes only and to the benefit of the trademark owner, with no intention of infringing upon that trademark.

# Third-Party Open Source Software

For a listing of open source software used by each Pentaho component, navigate to the folder that contains the Pentaho component. Within that folder, locate a folder named licenses. The licenses folder contains HTML.files that list the names of open source software, their licenses, and required attributions.

## Contact Us

Global Headquarters Pentaho Corporation Citadel International, Suite 340 5950 Hazeltine National Drive Orlando, FL 32822 Phone: +1 407 812-OPEN (6736) Fax: +1 407 517-4575 <http://www.pentaho.com>

Sales Inquiries: [sales@pentaho.com](mailto:sales@pentaho.com)

# **Contents**

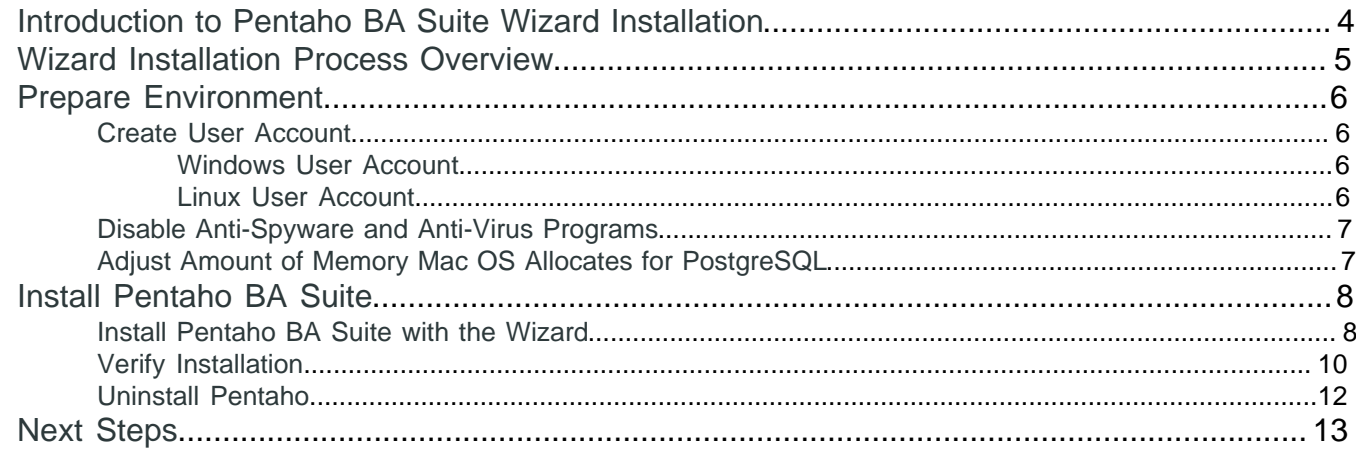

# <span id="page-3-0"></span>**Introduction to Pentaho BA Suite Wizard Installation**

The Wizard is the easiest and quickest way to install the Pentaho Business Analytics (BA) Suite. The BA Suite consists of BA and Data Integration (DI) components. After installation, you can use the software to create reports and visualize data, create and schedule data integration processes, model data, and perform other processing on traditional and big data sources.

#### **Prerequisites**

If you are not sure which installation method to use, read BA Installation Overview before you begin.

#### **Expertise**

These instructions are written for anyone who wants to install the Pentaho BA Suite, or individual BA and DI components.

#### **Tools**

You must supply a server or workstation that meets the hardware and operating system requirements indicated in support technologies.

#### **Login Credentials**

All of the tasks in these instructions require that you have the computer privileges or accesses you need to install software on your server or workstation.

# <span id="page-4-0"></span>**Wizard Installation Process Overview**

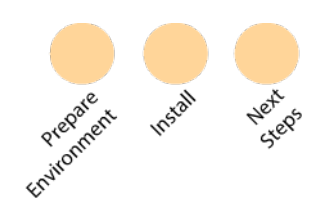

The Wizard installation process consists of these steps.

- The [Prepare Environment](#page-5-0) step explains how to prepare your computer for installation of the software.
- The *[Install](#page-7-0)* step explains how to use the wizard to install the software.
- [Next Steps](#page-12-0) explains what to do after you install the software.

# <span id="page-5-0"></span>**Prepare Environment**

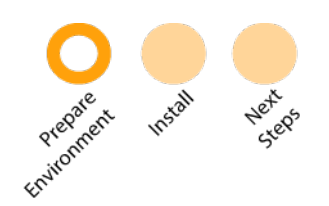

This step explains how to prepare your computer for the installation of the software. During this step you perform these tasks.

- [Create User Account](#page-5-1)
- [Disable AntiSpyware or Antivirus Programs](#page-6-0)

If you plan to install the software on a Mac, you also need to perform one additional step.

• [Adjust Amount of Memory Mac Allocates for PostgreSQL](#page-6-1)

## <span id="page-5-1"></span>**Create User Account**

#### <span id="page-5-2"></span>**Windows User Account**

If you plan to install the Pentaho BA Suite on a computer that runs Windows, you do not need to create a special user account. Just make sure that you have the appropriate privileges needed to install software. Often, this means that you need administrative-level privileges for the account that you use to install the software. Some Windows systems have expanded user access and permissions restrictions that change the way the software is installed and accessed by system users. If this happens, the installation wizard will require that you execute it with elevated permissions (**Run Elevated** status) so that the BA and DI Servers are accessible to all users.

#### <span id="page-5-3"></span>**Linux User Account**

If you plan to install the software on a computer that runs Linux, create a user account named **pentaho** on the computer.

- **1.** Open a **Terminal** window on the server on which you plan to install the software. If you plan to install the software on a remote computer, establish an OpenSSH session to the remote server.
- **2.** In the **Terminal** window, log in as the **root** user by entering this command at the prompt.

```
su root
```
- **3.** When prompted, type the password in the **Terminal** window.
- **4.** In the **Terminal** window, create a new user account called **pentaho**, along with the pentaho home directory, by typing this line.

sudo useradd -s /bin/bash -m pentaho

**Note:** /bin/bash indicates that the user account should be created using the Bash shell. In many Linux distributions, the default new user shell is  $/bin/sh$  or some equivalent, such as Dash, that might not use the  $\sim$  / . bashrc configuration file by default. If you don't have or want to use Bash, adjust the instructions throughout this section accordingly.

**5.** In the **Terminal** window, assign a password for the **pentaho** user by typing this line.

sudo passwd pentaho

- **6.** Verify that you can log in using the newly-created **pentaho** user account.
	- a) In the **Terminal** window, log in by typing this command.

su pentaho -

b) Type the password for the **pentaho** user account if you are prompted.

- c) Use the **Terminal** window to navigate to the pentaho directory to verify that it has been created. By default, it is in the /home directory.
- d) Close the **Terminal** window.

## <span id="page-6-0"></span>**Disable Anti-Spyware and Anti-Virus Programs**

Disable any anti-spyware and anti-virus software before installing Pentaho Business Analytics. Some types of software firewalls and anti-virus scanners may also block the BA Server or prevent it from operating normally. After the server is installed, renable them.

## <span id="page-6-1"></span>**Adjust Amount of Memory Mac OS Allocates for PostgreSQL**

If you plan to install the software on a Mac OS, you need to increase the amount of memory that it allocates for PostgreSQL. You can skip these instructions if you plan to install the software on Windows or Linux and go to the [Install](#page-7-0) [Pentaho BA Suite](#page-7-0) step.

PostgreSQL is the name of the database that contains audit, schedule and other data that you create when you use Pentaho. When you run the Installation Wizard, it automatically installs PostgreSQL for you. PostgreSQL starts successfully only if your computer has allocated enough memory. Go to [http://www.postgresql.org/docs/devel/static/](http://www.postgresql.org/docs/devel/static/kernel-resources.html) [kernel-resources.html](http://www.postgresql.org/docs/devel/static/kernel-resources.html) and follow the instructions there on how to adjust the memory settings on your computer.

# <span id="page-7-0"></span>**Install Pentaho BA Suite**

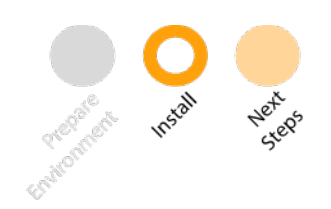

After you have *[prepared your environment](#page-5-0)*, use the Wizard to install the Pentaho BA Suite. You only need to perform two tasks.

- [Install Pentaho BA Suite](#page-7-1) Download and run the installation wizard.
- [Verify Installation](#page-9-0) Review the directory structure to ensure that software was installed correctly.

If you need to uninstall the software, information on how to do that appears [here](#page-11-0).

## <span id="page-7-1"></span>**Install Pentaho BA Suite with the Wizard**

Use the wizard to install Pentaho BA Suite. The wizard installs BA components, DI components, Tomcat web application server, and PostgreSQL, which is the default database that houses the BA and DI Repositories. The BA and DI Repositories hold audit, scheduling, and solution content.

Installation instructions are the same for the Windows, Linux, and Mac platforms.

Before you start, choose whether you want to install using the default or custom methods.

#### <span id="page-7-2"></span>**Table 1: Wizard Installation Decision Table**

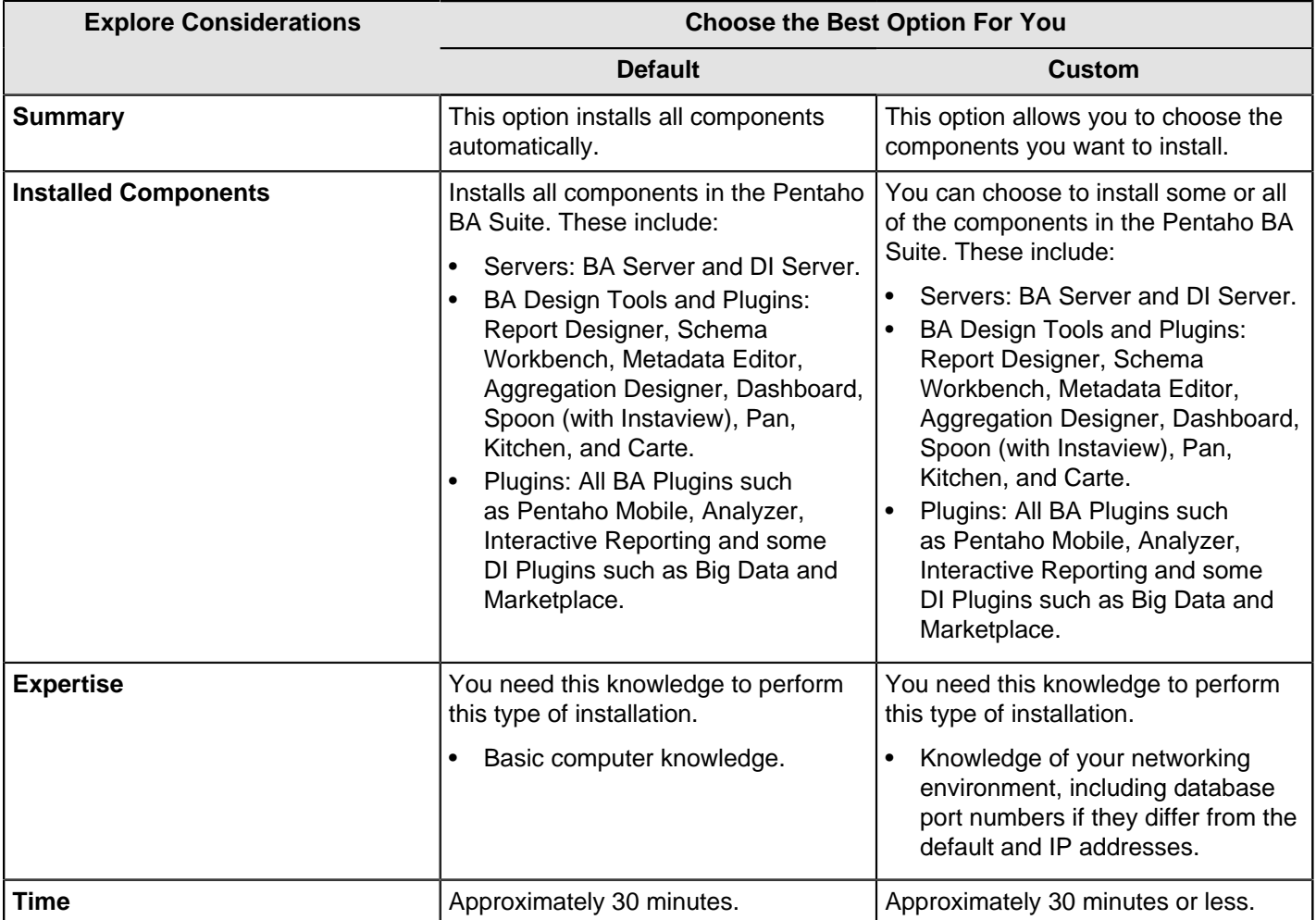

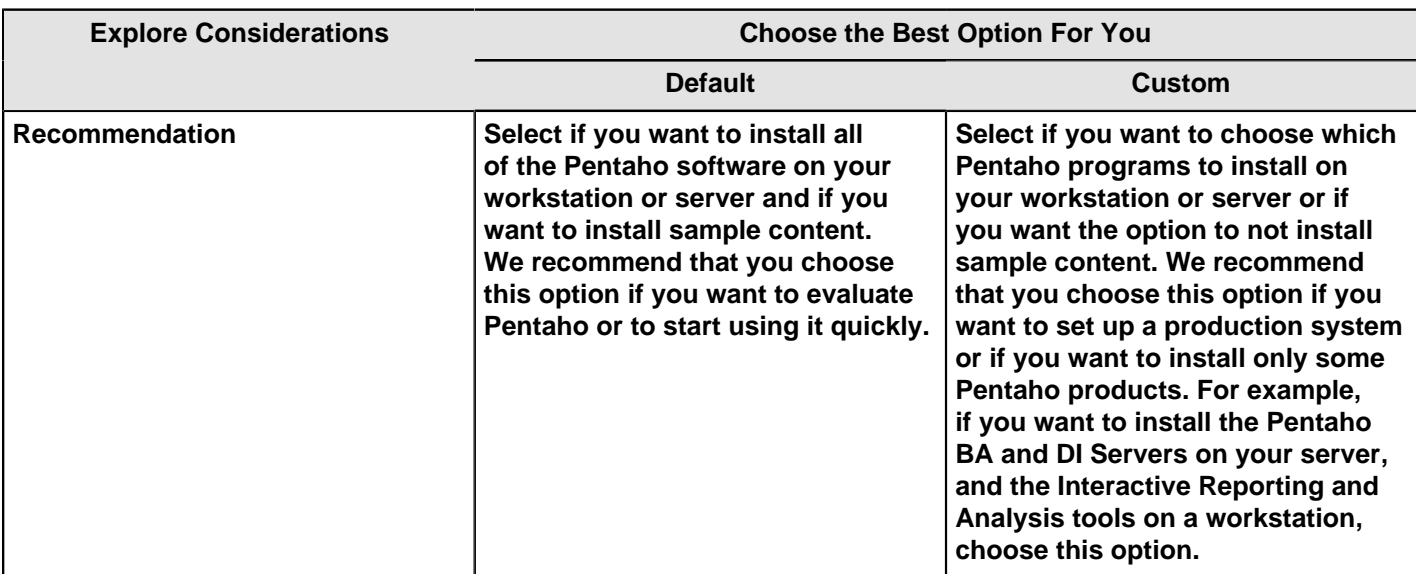

To install the software, complete these steps.

- **1.** Make sure that you are logged into the computer on which you want to install the software. You should be log on with an account that allows you to install software. On Windows, this is typically an account that has administrator privileges. On Linux, this is also an account that has adminstrator privileges, such as the **pentaho** [account that you](#page-5-3) [created during the previous step](#page-5-3).
- **2.** Download the correct installation wizard's file for your operating system.
	- **Windows**: pentaho-business-analytics-5.0.0-x64.exe
	- **Linux**: pentaho-business-analytics-5.0.0-x64.bin
	- **Mac**: pentaho-business-analytics-5.0.0-x64.app.tar.gz
- **3.** If you are using Linux, make sure that you have the appropriate permission to execute the file. Open a **Terminal** window, navigate to the directory where you just downloaded the file, then enter the following at the prompt.

chmod a+x ./pentaho-business-analytics-5.0.0-x64.bin

- **4.** Do one of these things to launch the installation wizard.
	- a) **If you are using Windows:** Open **Windows Explorer** and navigate to the installation file you just downloaded. Double-click the pentaho-business-analytics-5.0.0-x64.exe file to launch it.
	- b) **If you are using Mac:** Double-click the pentaho-business-analytics-5.0.0-x64.app.tar.gz installation app.
	- c) **If you are using Linux and your computer can display graphics:** Open a **Terminal** window and navigate to the installation file you just downloaded. Enter this command at the prompt, then press **Enter**.

./pentaho-business-analytics-5.0.0-x64.bin

d) **If you are using Linux and your computer cannot display graphics:** open a **Terminal** window and navigate to the installation file you just downloaded. At the prompt enter one of these commands, then press **Enter**. **Enter this command if you have GTK libraries on your system and want to use the GTK Toolkit:**

./pentaho-business-analytics-5.0.0-x64.bin - mode text

**Enter this command if you do not have GTK libraries on your system or if you want to use OpenMotif instead:**

./pentaho-business-analytics-5.0.0-x64.bin - mode xwindow

- **5.** The Pentaho Wizard Splash Screen appears, then the **Welcome** window. Click **Next**.
- **6.** Read the license agreement. Accept the license agreement, then click **Next** to continue.
- **7.** Select the type of installation you want the wizard to perform. If you choose the [default installation](#page-7-2), click the **Default** in the **Setup Type** window, then do these things. Otherwise, go to the next step.
	- a) In the **Installation Folder** window, accept the default directory or choose a different directory by entering the path in the text box or by clicking **Browse** to find directory where you want to install the software. Click **Next**.

**Note:**You cannot install into a directory that already exists. If you try, you will get an error message. If you are using Linux, we do not recommend that you install the software in the  $\sqrt{\text{opt}}$  directory. The complicated permissions requirements and general isolation from the rest of the system can cause unintended issues to arise if the software is installed there.

b) When prompted for the PostgreSQL password, enter the password you want to assign to the PostgreSQL database's admin user. Do not use these characters in the password because the Wizard cannot process them:

 $'$  "  $\&$  < > \

- c) Click **Next** to continue.The **Ready to Install** window appears. Click the **Next** button to install the software.
- **8.** If you choose the [custom installation](#page-7-2), click the **Custom** installation in the **Setup Type** window, then do these things. Otherwise, go to the next step.
	- a) Select the Pentaho applications that you want to install from the **Pentaho Applications** window. Click **Next**.
	- b) If you indicated that you wanted to install the **BA Server**, the **Sample Content** window appears. Indicate whether you want the wizard to install the sample content, then click **Next**.

**Note:** We **strongly recommend** that you install the sample content. Tutorials and other documentation examples use sample data. Also, if you contact technical support or professional services, sample data is sometimes used to help troubleshoot issues. If you later decide that you do not want to use the sample data, you can remove it after you have installed the software.

c) In the **Installation Folder** window, accept the default directory or choose a different directory by entering the path in the text box or by clicking **Browse** to find the directory where you want to install the the software. Click **Next**.

**Note:** You cannot install into a directory that already exists. If you try, you will get an error message. If you are using Linux, we do not recommend that you install the software in the /opt/ directory. The complicated permissions requirements and general isolation from the rest of the system can cause unintended issues to arise if the software is installed there.

d) If you indicated that you wanted to install the **BA Server** the **PostgreSQL postgres user password** window appears. Enter the password you want to assign to the PostgreSQL database's admin user. Do not use these characters in the password because the Wizard cannot process them:

 $'$  "  $\&$  < >  $\setminus$ 

- e) Click **Next**. The **Ready to Install** window appears. Click the **Next** button to install the software.
- **9.** The **Installation in Progress** window appears. The software takes about 30 minutes to install, but sometimes it takes a little longer. If that happens, wait for the installer to complete.

**Note:** An error occurs if Pentaho BA and DI Server port numbers (**8080**, **9092**, **9080**, **8443**, **9443**, and **5432**) are not available on your system and if the additional ports that the wizard has tried are not available. If the wizard cannot find an available port, you are prompted to enter port numbers you want to use.

**10.**The **Installation Complete** window appears. Do these things.

- a) Make note of the **Administrative** and **System User** names and passwords. (The default password for both is **password**.)
- b) Click the **Launch the Pentaho User Console now** and **Launch Pentaho Data Integration now** to launch the Pentaho User Console and Spoon.
- **11.**Click **Finish** to end the process.

**12.** If you have trouble with the installer, check the *Troubleshooting* documentation.

**Note:** Once the installation wizard is complete, the BA Server and DI Server are running with the default parameters. Terminal windows might remain open after installation. If you close them, the BA and DI Servers stop. On Windows, the BA and DI Servers are installed as system services, meaning that they start when you start your computer, and they stop when you shut down your computer. The User Console, Spoon, and other tools must be manually run. In the next step of these instructions there are links to docunentation that explains how to start and stop servers manually.

#### <span id="page-9-0"></span>**Verify Installation**

To verify that the installation occured properly, review the software directory structure and the installation summary file.

**1.** Open a file explorer window such as **Windows Explorer** or a command line tool such as the **Command Prompt** or **Terminal** windows.

**2.** Navigate to the directory where you installed the software, then compare this directory structure with yours. If you installed the entire suite, the structure should look like this.

```
pentaho/
pentaho/server/
pentaho/server/biserver-ee/
pentaho/server/biserver-ee/data/
pentaho/server/biserver-ee/licenses/
pentaho/server/biserver-ee/pentaho-solutions/
pentaho/server/biserver-ee/tomcat/
pentaho/server/data-integration-server/
pentaho/server/data-integration-server/licenses/
pentaho/server/data-integration-server/logs/
pentaho/server/data-integration-server/pentaho-solutions/
pentaho/server/data-integration-server/scripts/
pentaho/server/data-integration-server/tomcat/
pentaho/server/hsql-sample-database
pentaho/design-tools/
pentaho/design-tools/aggregation-designer/
pentaho/design-tools/data-integration/
pentaho/design-tools/metadata-editor/
pentaho/design-tools/report-designer/
pentaho/design-tools/schema-workbench/
pentaho/common/
pentaho/documentation/
pentaho/java/
pentaho/licenses/
pentaho/monetdb/
pentaho/postgresql/
pentaho/scripts/
pentaho/third-party-tools/
pentaho/wkhtmltoimage/
```
- **3.** Open the installation-summary.txt file. Make sure that the design tools and plugins that you installed are listed.
- **4.** Review the following locations of files and directories before going to the next step.

#### Top-level files

These files are found in the top-level Pentaho directory:

- **ctlscript.sh**Starts, stops, restarts, and shows the status of Pentaho services. Available on Linux and Mac only.
- **installation-summary.txt:** Contains the information from the summary screen at the end of the installation process.
- **uninstall:** A script that removes Pentaho Business Analytics.

Locations of specific programs

- **BA Server:** pentaho/server/biserver-ee/
- **DI Server:** pentaho/server/data-integration-server/
- **Report Designer:** pentaho/design-tools/report-designer/
- **Schema Workbench:** pentaho/design-tools/schema-workbench/
- **Data Integration (Spoon):** pentaho/design-tools/data-integration/
- **Metadata Editor:** pentaho/design-tools/metadata-editor/
- **Aggregation Designer:** pentaho/design-tools/aggregation-designer/
- **Dashboard Designer:** pentaho/server/biserver-ee/pentaho-solutions/system/dashboards/
- **Analyzer:** pentaho/server/biserver-ee/pentaho-solutions/system/analyzer/
- **Interactive Reporting:** pentaho/server/biserver-ee/pentaho-solutions/system/pentahointeractive-reporting/
- **License Installer:** pentaho/license/
- **Pentaho Mobile:** pentaho/server/biserver-ee/pentaho-solutions/system/pentaho-mobileplugin/

Location of logs:

• **BA Server Logs**: pentaho/server/biserver-ee/logs/

- **Tomcat Logs for BA Server**: pentaho/server/biserver-ee/tomcat/logs/
- **DI Server Logs**: pentaho/server/data-integration-server/logs/
- **Tomcat Logs for DI Server**: pentaho/server/data-integration-server/tomcat/logs/

Default Port Numbers (your port numbers might differ if these ports are already used for other programs):

- **5432**: PostgreSQL Server
- **8080**: BA Server Tomcat Web Server Startup Port
- **8012**: BA Server Shutdown Port
- **9080**: DI Server Port
- **9001**: HSQL Server Port
- **9092**: Embedded H2 Database
- **50000 or 50006**: Monet Database Port

**Note:** The license installer can also be found in the report-designer, data-integration, and metadataeditor directories. All of these license installers perform the same functions, but are available in separate places to account for instances where only specific parts of Pentaho Business Analytics are installed to a particular machine. It does not matter which one you use. You can also install licenses through the Pentaho User Console. More information about license installation can be found in the [next step](#page-12-0).

### <span id="page-11-0"></span>**Uninstall Pentaho**

If you need to uninstall Pentaho, complete these steps.

- **1.** Navigate to the pentaho directory, and run the uninstall file.
- **2.** The Uninstall Wizard is launched.
- **3.** When prompted, indicate whether you want to delete the data files.
- **4.** When prompted at the end of the process, restart your computer.

# <span id="page-12-0"></span>**Next Steps**

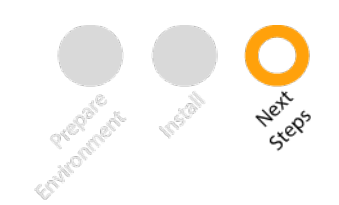

Congratulations! You have finished installing the Pentaho BA Suite. Now, you are ready to do these things.

- Read Set Up BA Server and Tools to learn how to start the server and design tools, set up licenses, configure security, and more.
- Read Set up DI Server and Tools to lealrn how to start the server and design tools, and to set up licenses.

**Note:** If you have installed the DI Server, BA Server or both, and you want to migrate content from the previous version of the servers to this one, make sure that your license keys have been installed. Then, review the BA Upgrade instructions, the DI Upgrade instructions, or both.